# **National Diabetes Prevention Program Operations Center**

**Recognized Organization Site Explorer (ROSE) User Guide**

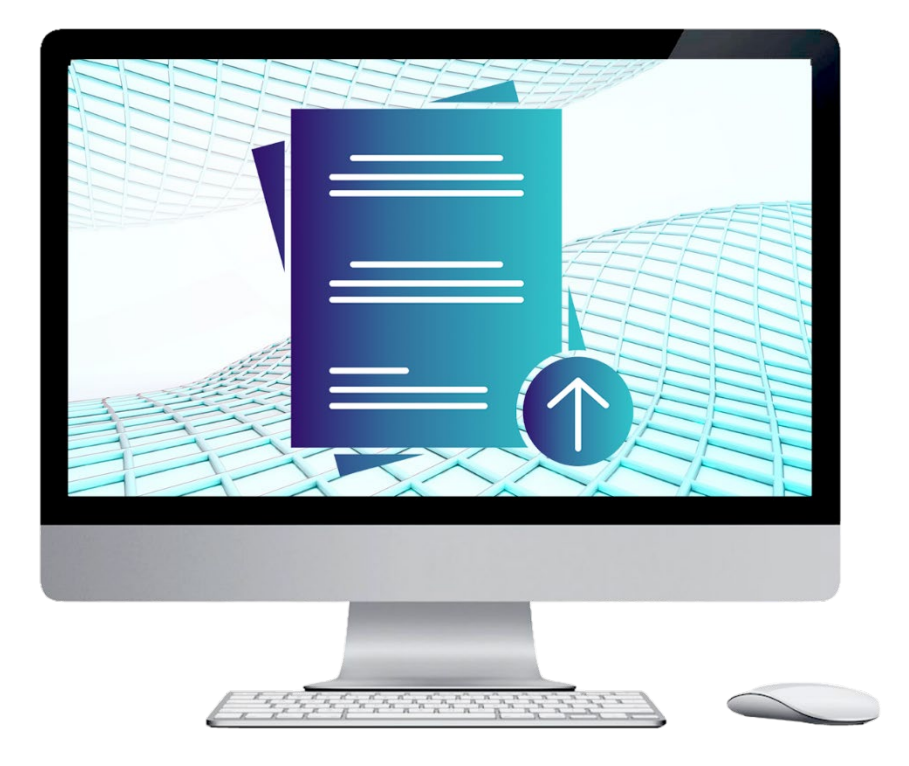

**Updated:** 1/10/2024

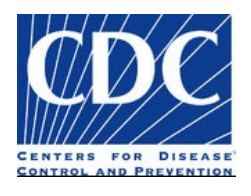

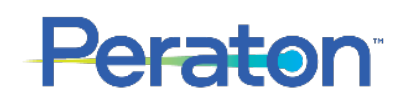

# **Contents**

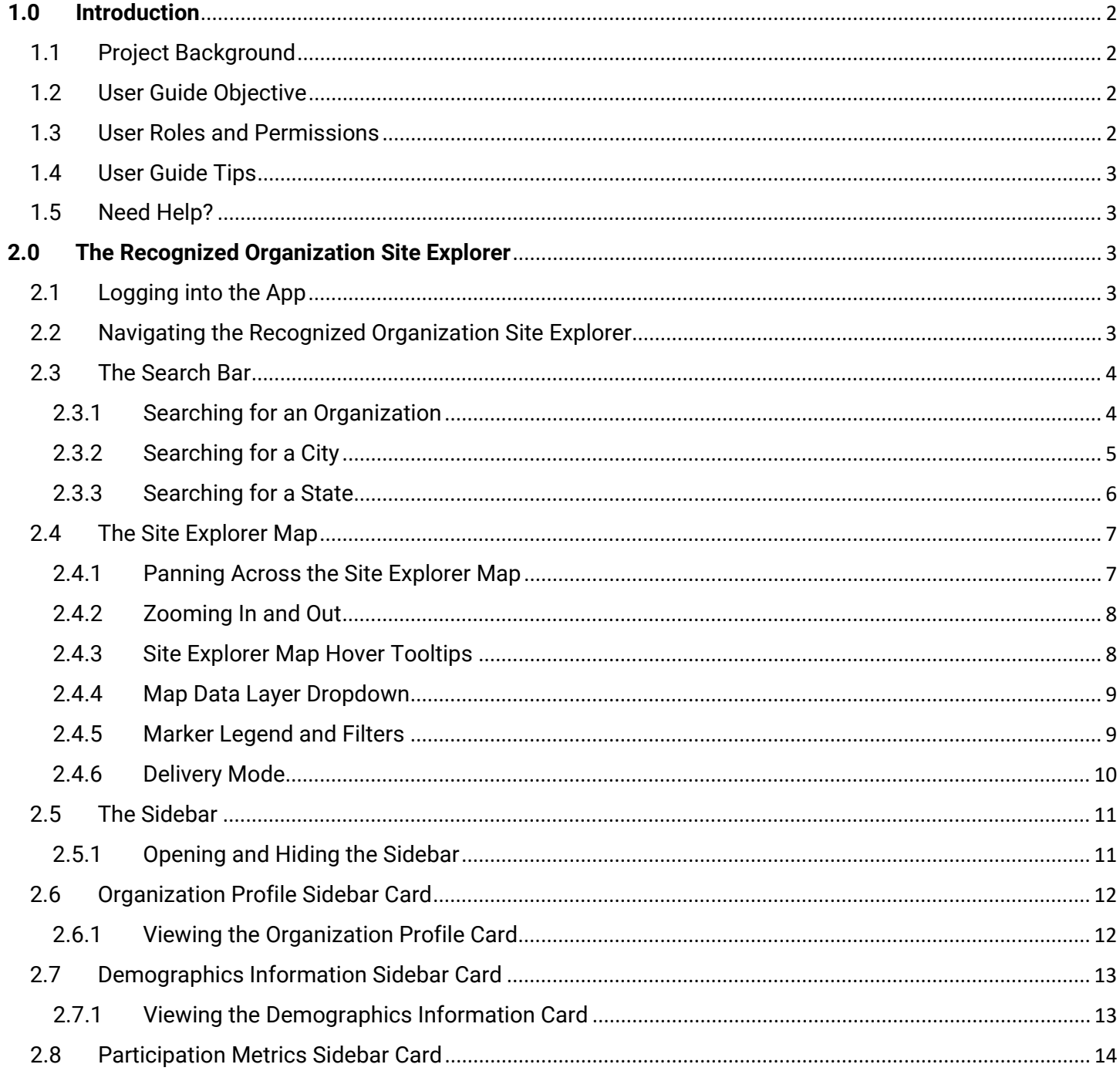

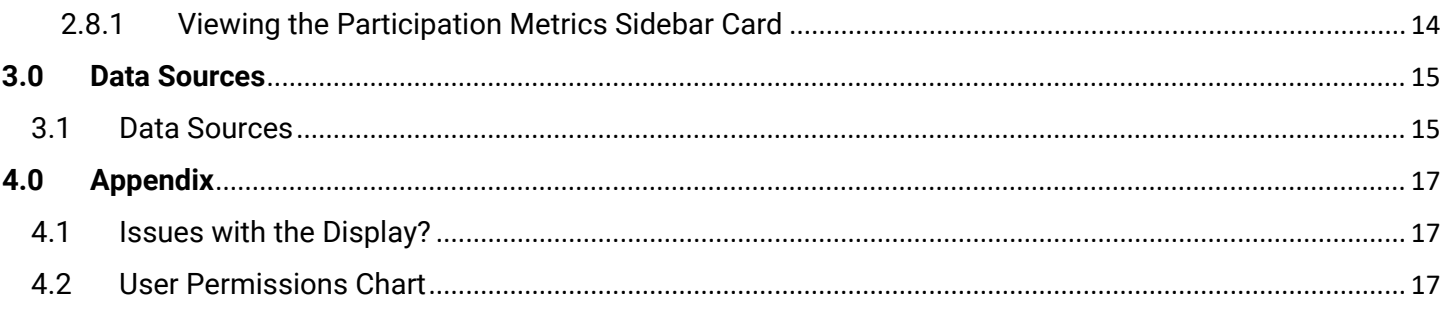

# <span id="page-2-1"></span><span id="page-2-0"></span>**1.0 Introduction**

# 1.1 Project Background

The National Diabetes Prevention Program (National DPP) Operations Center is a centralized data hub that empowers DDT staff and stakeholders to answer key questions and solve programmatic challenges with the goal of enabling the National DPP as it continues to scale.

The Operations Center seamlessly combines data from internal and external sources to create a single, common data lake. Utilizing data from the data lake, custom applications will be developed. The applications hosted within the Operations Center will provide tailored solutions to address issues, simplify tasks, or enhance processes for the National DPP. Additionally, the Operations Center provides an environment to perform predictive analytics that enable proactive, data-driven decision making.

The Recognized Organization Site Explorer is an application within the Operations Center that aggregates DPRP data and publicly available health indicator data. The Recognized Organization Site Explorer application enables users easily consume DPRP data, view similar organizations, and view the local community characteristics surrounding a delivery organization of interest. The map is interactive in nature, providing users with the ability to seamlessly view or hide details related to an area of interest.

# <span id="page-2-2"></span>1.2 User Guide Objective

The objective of this document is to provide step-by-step instructions and information to assist Recognized Organization Site Explorer users when utilizing the application. It also provides background information about the data sources utilized in the application.

# <span id="page-2-3"></span>1.3 User Roles and Permissions

Specific features and functionality are available for State Quality Specialists (SQS) and Program Quality Specialist (PQS) when navigating the ROSE application. As an SQS, you can:

- View the map overlays and locations of other organizations.
- View and update the map data layer dropdown, filters and delivery mode.
- View additional details for your assigned state(s), like Organization Profile, Demographics and Participation Metrics.

As a PQS, you can:

- View the map overlays and locations of other organizations.
- View and update the map data layer dropdown, filters and delivery mode.

Additional information on permissions can be found in **Section 4.2**.

# <span id="page-3-0"></span>1.4 User Guide Tips

The User Guide has been prepared as an instructional guide for all end users of the Recognized Organization Site Explorer. Some helpful tips are outlined below:

- **Use the Linked Table of Contents** to navigate to specific sections quickly and easily.
- **Refer to Section 4.0** for tips on optimizing the display of the application on your desktop.
- **Use the screenshots** contained in the User Guide for additional support while trying to complete an action.
- **Click National DPP Operations Center** on the top left side of the toolbar to navigate back to the Ops Center Landing Page.

#### <span id="page-3-1"></span>1.5 Need Help?

If you have a question about how to use the application or are experiencing errors when utilizing the application, please contact [nationaldppoc@cdc.gov](mailto:nationaldppoc@cdc.gov) to submit a help request or log an issue.

Users can also click the Help icon on the Ops Center Landing Page or the application itself to view the Quick Reference guide and access SAMS Help.

# <span id="page-3-3"></span><span id="page-3-2"></span>**2.0 The Recognized Organization Site Explorer**

#### 2.1 Logging into the App

Users will login to the National DPP Operations Center: Recognized Organization Site Explorer with their unique credentials via SAMS. To access the application:

- 1. Click the NDPP Operation Center link:<https://ndpp-ops-center.cdc.gov/>
- 2. Login with a SAMS username and password for External Partners.
- 3. Select the ROSE application from the app gallery on the landing page.

#### <span id="page-3-4"></span>2.2 Navigating the Recognized Organization Site Explorer

Upon opening the application, users will be directed to the Recognized Organization Site Explorer default landing page as shown below. A screenshot of the landing page and major components of the application are detailed below. Detailed instructions for each component are included in this guide.

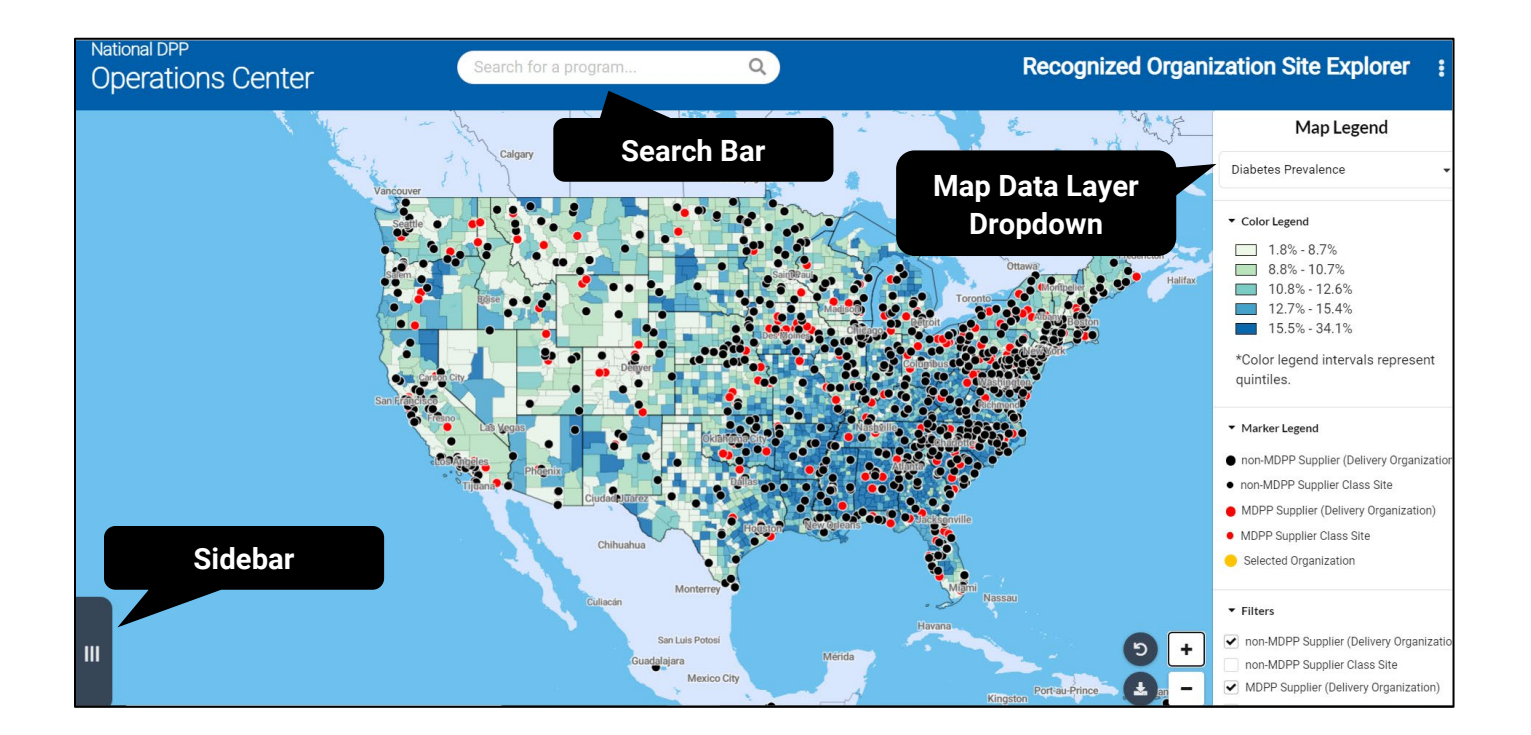

# <span id="page-4-0"></span>2.3 The Search Bar

Users will have the ability to search for specific programs, cities, and states using the search bar.

#### <span id="page-4-1"></span>2.3.1 Searching for an Organization

Users can search for a specific National DPP delivery organization utilizing the search bar at the top of the screen. Selecting a location via the search bar automatically positions the main map so that the view is centered on the location of interest. Corresponding components of the sidebar will also update automatically. To search for an organization:

- 1. Click in the search bar.
- 2. Begin typing the name of a delivery organization (*Note: organizations that contain the string of letters that are typed into the search bar will appear in the drop-down list of recommendations below the search bar*).
- 3. When you see the name of the delivery organization you are looking for, click the name in the dropdown list of recommendations (*Note: the user is required to select an option offered in the dropdown*  list. The user cannot type the full name of a delivery organization and then press enter on the *keyboard to navigate to a delivery organization of interest)*
- 4. The map will then update and pan to the selected delivery organization.

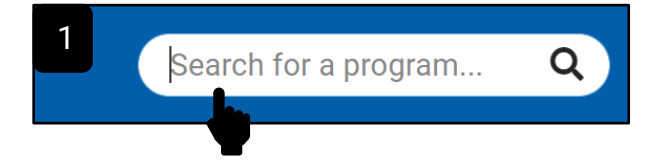

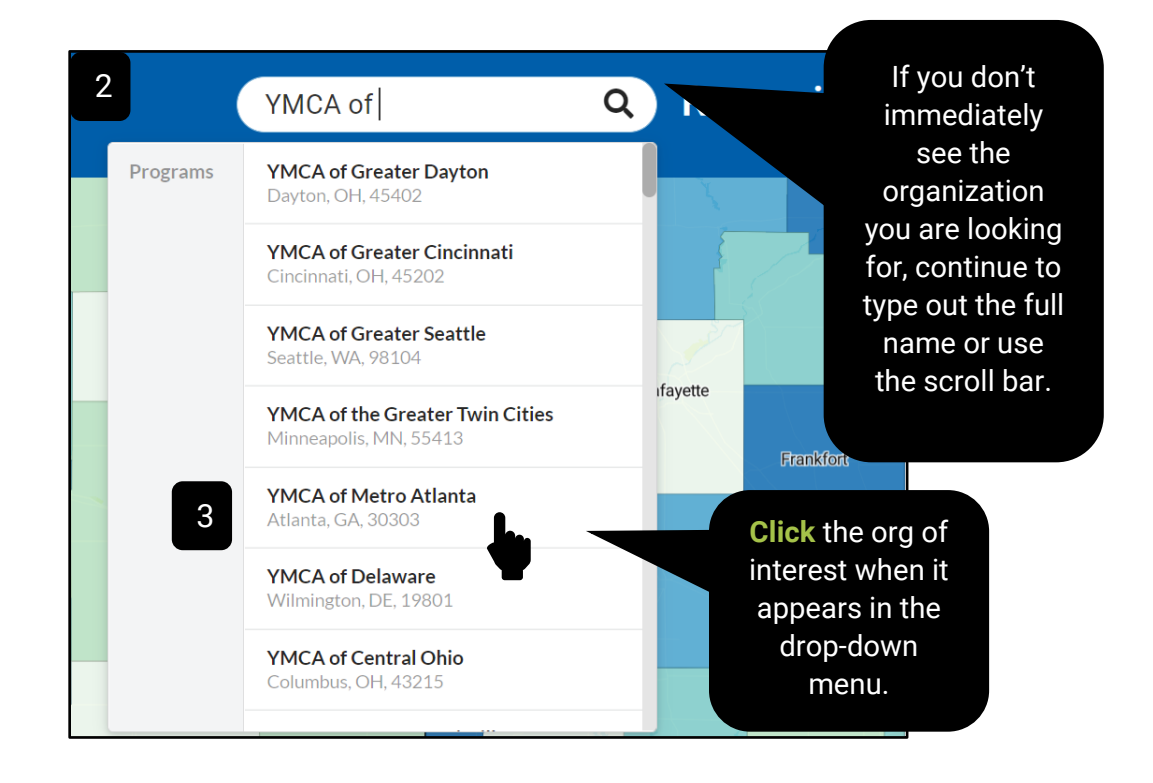

#### <span id="page-5-0"></span>2.3.2 Searching for a City

Users can search for a specific city utilizing the search bar. To search for a city of interest:

- 1. Click the search bar.
- 2. Begin typing the name of the city of interest *(Note: cities that contain the string of letters that are typed into the search bar will appear in the drop-down list of recommendations below the search bar)*
- 3. When you see the name of the city you are looking for, click the name of the city in the drop-down list of recommendations. (*Note: the user is required to select an option offered in the dropdown list. The user cannot type the full name of a city and then press enter on the keyboard to navigate to a city of interest)*
- 4. The map will then update and pan to the selected city of interest.

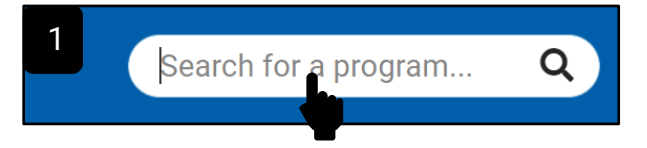

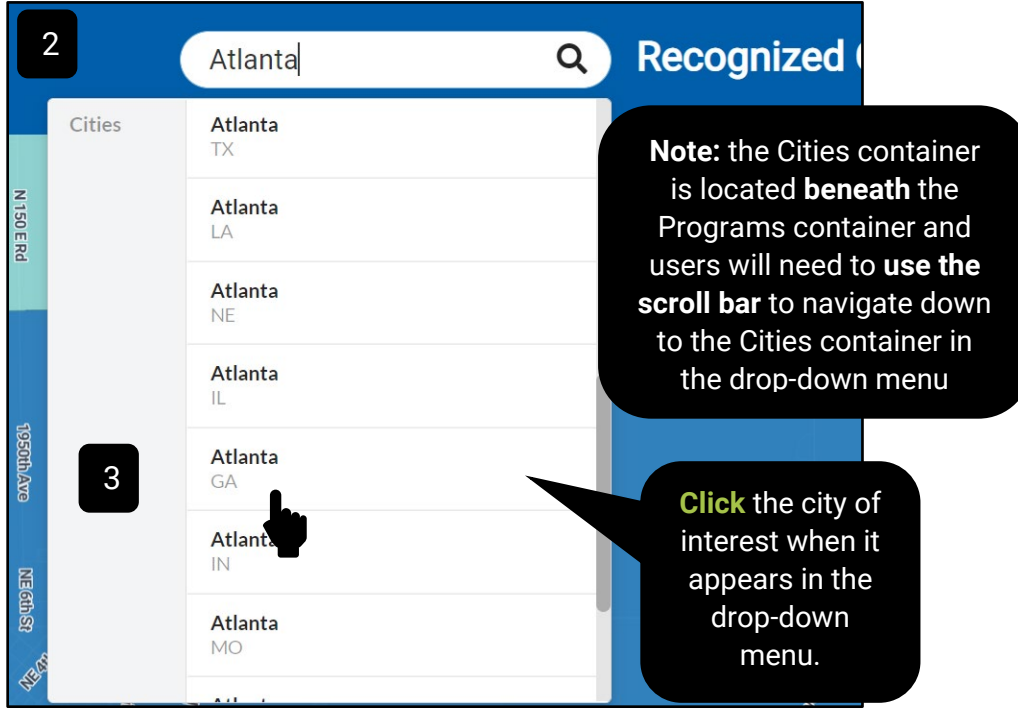

# <span id="page-6-0"></span>2.3.3 Searching for a State

Users can to search for a specific state of interest utilizing the search bar. To search for a state of interest:

- 1. Click the search bar.
- 2. Begin typing the name of the state of interest *(Note: state that contain the string of letters that are typed into the search bar will appear in the drop-down list of recommendations)*
- 3. When you see the name of the state you are looking for, click the name of the state in the dropdown list of recommendations. (*Note: the user is required to select an option offered in the dropdown list. The user cannot type the full name of a state and then press enter on the keyboard to navigate to a state of interest)*
- 4. The map will then update and pan to the selected state of interest.

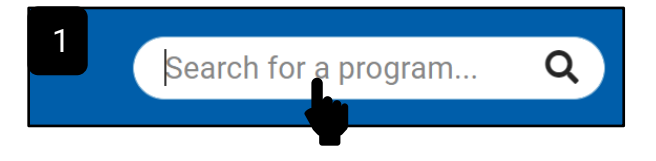

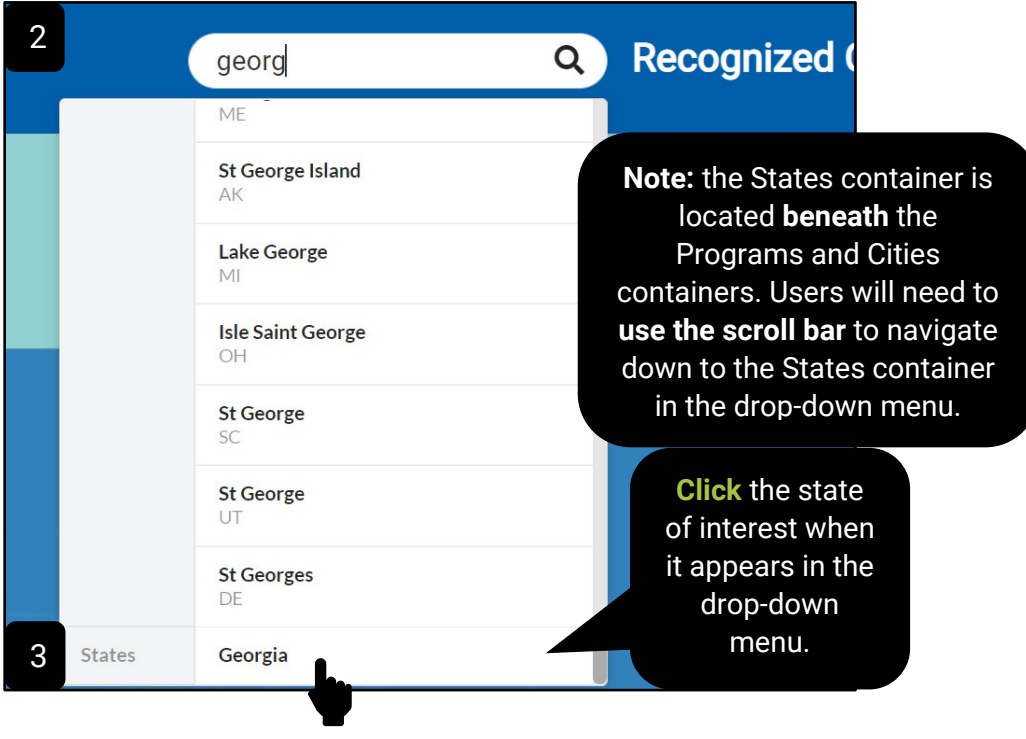

# <span id="page-7-0"></span>2.4 The Site Explorer Map

Users will utilize this component of the Recognized Organization Site Explorer application to explore where delivery organizations are located and view key health indicators in a given area. The map can be dynamically manipulated in order to meet a user's unique needs, allowing for open exploration of delivery organization locations and key health indicators.

#### <span id="page-7-1"></span>2.4.1 Panning Across the Site Explorer Map

Users can manually pan across the map to explore any area of interest. To pan across the map:

- 1. Click and hold the left mouse button on the map.
- *2.* Drag the map to a direction of interest *(Note: this action will likely have to be repeated multiple times if you want to pan to an area far away from the current area that is currently visible on the map)*

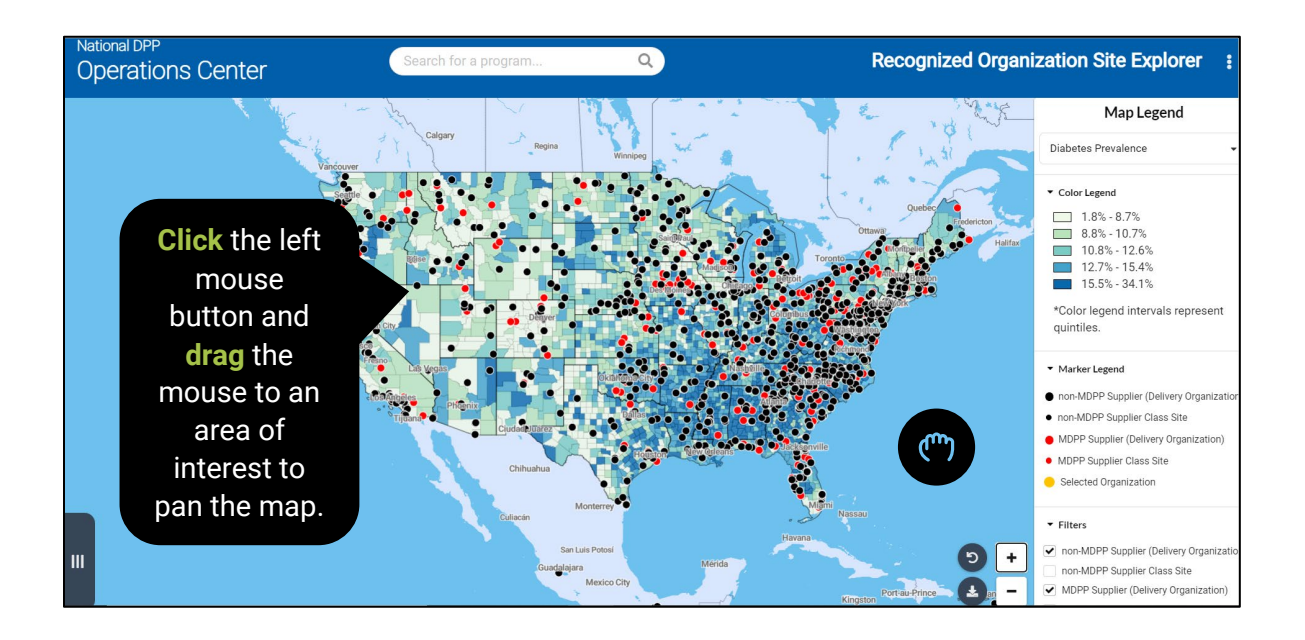

# <span id="page-8-0"></span>2.4.2 Zooming In and Out

Users can also zoom in and out of the assets map to view the map at various scales. To zoom in and out of the map:

1. Click the '+' button on the right-hand side of the screen to zoom in

2. Click the '-' button on the right-hand side of the screen to zoom out.

*Note: users may also double click the left button on their mouse or use the scroll wheel on their mouse to zoom in and out of the assets map.*

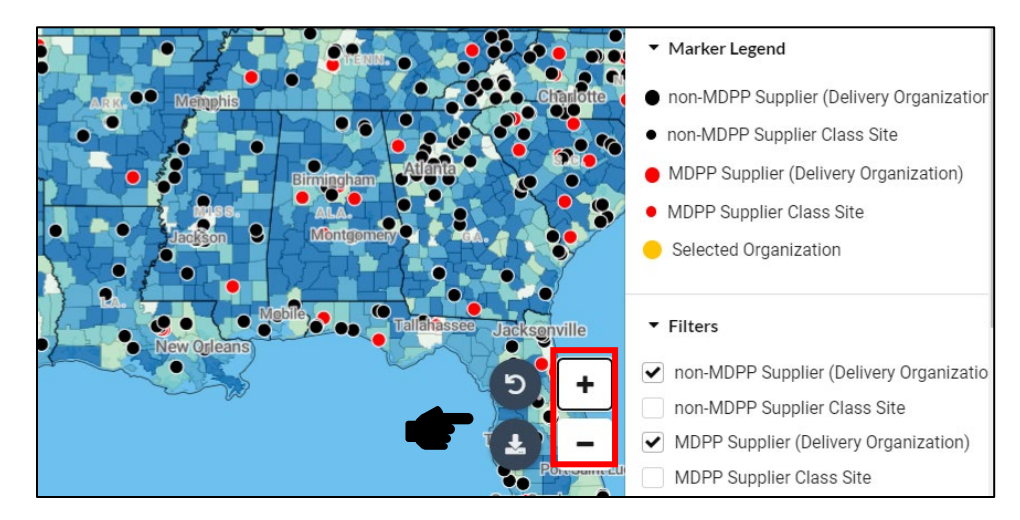

# <span id="page-8-1"></span>2.4.3 Site Explorer Map Hover Tooltips

When a user positions their mouse over a county or delivery organization icon on the map, a tooltip with additional details about the county or delivery organization will appear. The tooltip only appears when a user is hovering over a county or delivery organization. To view a tooltip for a county or delivery organization:

- 1. Move the mouse over the county or delivery organization icon of interest to view a tooltip with information about the asset.
- 2. Move the mouse off of the county or delivery organization icon to make the tooltip disappear.

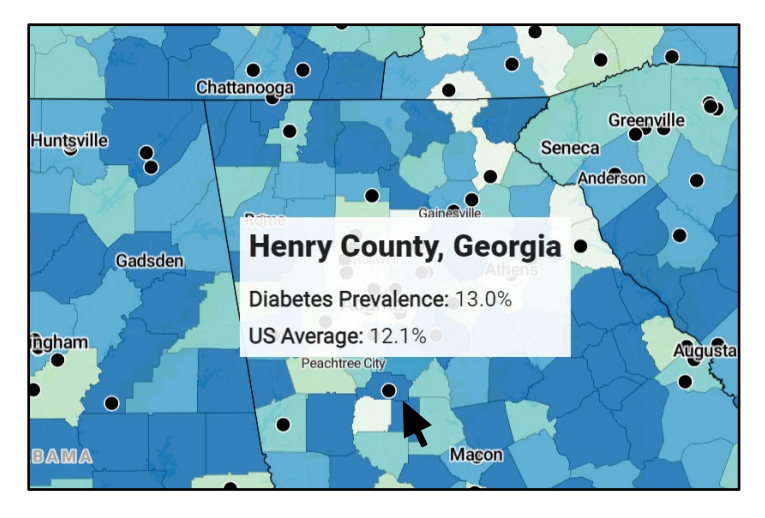

#### <span id="page-9-0"></span>2.4.4 Map Data Layer Dropdown

The map data layer dropdown, found in the upper right corner of the application, enables users to view various key health indicators on the Site Explorer Map. When a user selects a new map data layer, the corresponding health indicator that is selected will automatically update the Site Explore Map and Health Indicator Legend. To select a new Map Data Layer:

- 1. Click the Map Data Layer pill with your left mouse button.
- 2. Click a new key health indicator of interest with your left mouse button to update the Site Explorer choropleth map and Health Indicator Legend (including color legend, Marker Legend, and Delivery Mode Legend).

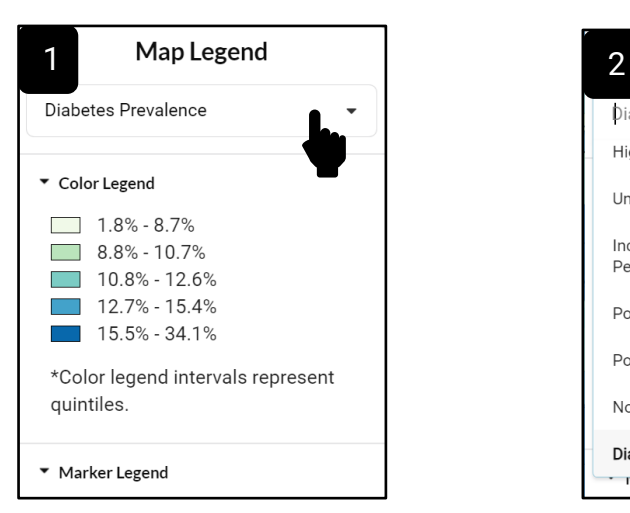

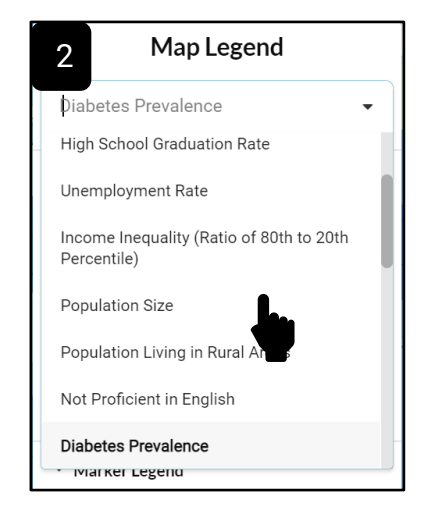

# <span id="page-9-1"></span>2.4.5 Marker Legend and Filters

The Marker Legend shows how the MDPP/non-MDPP Suppliers delivery organizations and class sites are distinguished on the map using a different color and shape. The delivery organizations are

displayed by default with large red and black circles and the user will need to select the class site filters, which will display smaller red and black circles. To view the MDPP/non-MDPP class sites:

- 1. Expand the Filters section.
- 2. Click the MDPP/non-MDPP Supplier Class Site checkboxes.
- 3. View the class sites on the map.

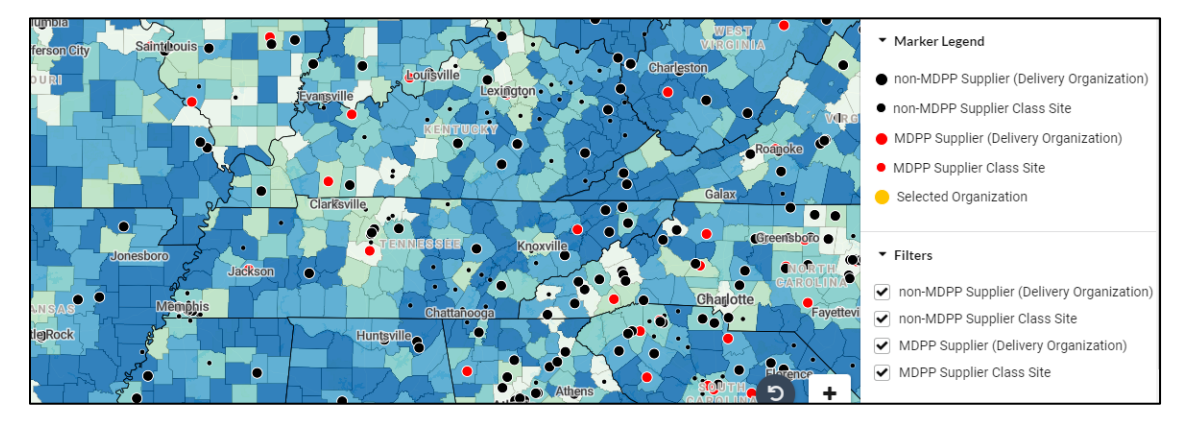

4. Move the mouse over the class site icon of interest to view a tooltip with information about the site.

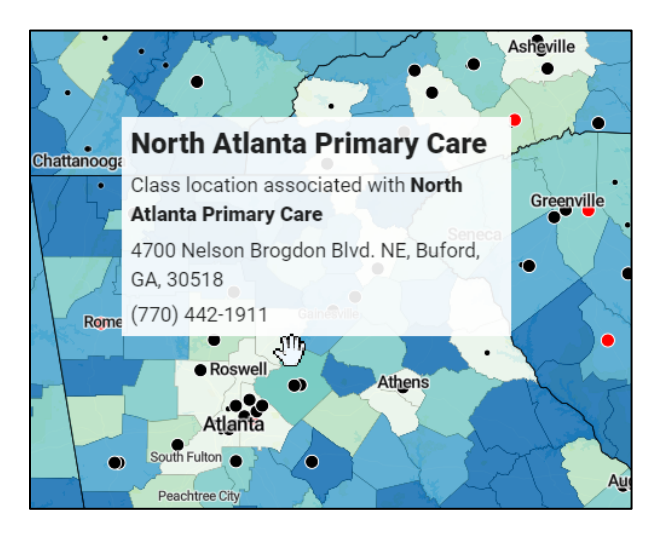

#### <span id="page-10-0"></span>2.4.6 Delivery Mode

The delivery mode section allows users to display delivery organizations via in-person or virtual. To update the delivery mode:

- 1. Expand the Delivery Mode section.
- 2. Click on an option with your left mouse button.
- 3. The markers will update on the map, based on the selection.

*Note: Users may need to update the display settings or resolution and use the scroll bar to view this section.*

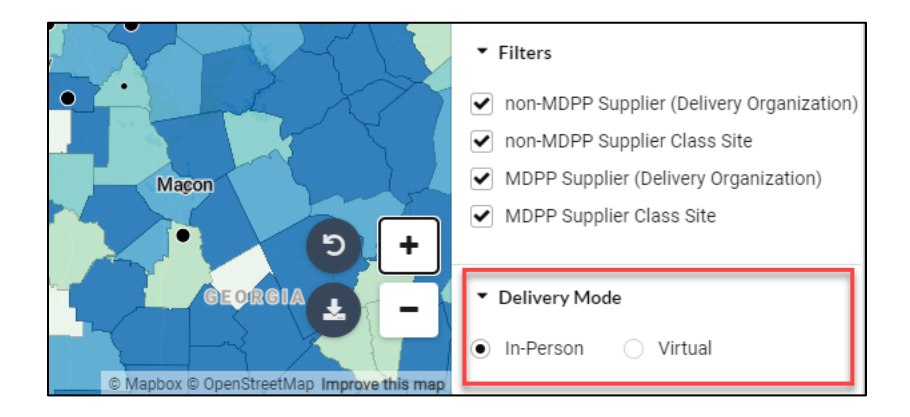

# <span id="page-11-0"></span>2.5 The Sidebar

Another important feature of the Recognized Organization Site Explorer application is the sidebar. The sidebar contains three additional components that can be used to consume DPRP data for a specific organization or view similar organizations – the Organization Profile Card, Demographics Card and Participation Metrics Card. Each of these cards contains detailed information about a selected delivery organization.

#### <span id="page-11-1"></span>2.5.1 Opening and Hiding the Sidebar

Users can display and hide the side bar to provide more room to view and explore the Site Explorer Map. When the app is initially opened, the Sidebar will be automatically hidden. It should be noted that the sidebar will automatically appear when a delivery organization icon is selected from the map or selected from the search bar. To open and close the sidebar:

- 1. *To close the Sidebar*: Click the 'Sidebar tab' at the bottom, right of the grey sidebar container to **minimize** the Sidebar container.
- 2. *To reopen the Sidebar*: Click the grey 'Sidebar tab' at the bottom, left of the application screen with the left mouse button to **expand** the Sidebar container when it is minimized.

Sidebar is **expanded.** Sidebar is **hidden.**

*National DPP Operations Center: Recognized Organization Site Explorer User Guide v2.1*

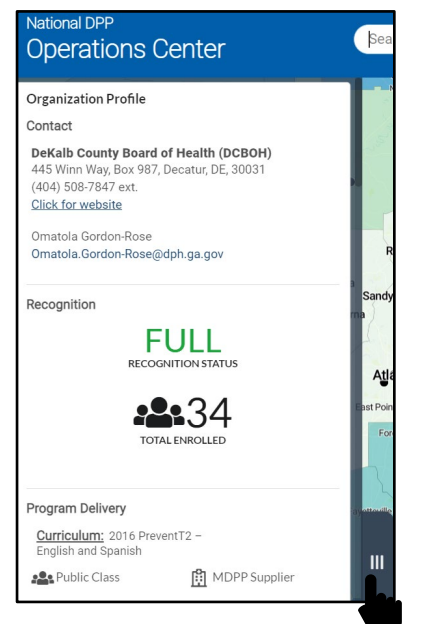

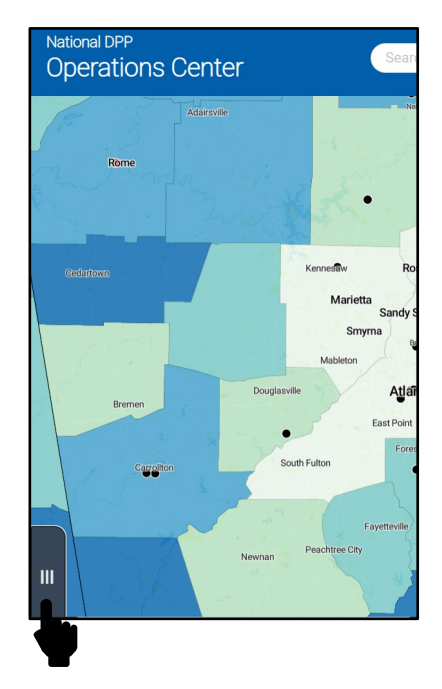

# <span id="page-12-0"></span>2.6 Organization Profile Sidebar Card

Users can use the Organization Profile Sidebar card to view key contact information about a selected delivery organization. When a user selects a delivery organization from the map or searches for a delivery organization using the search bar, the sidebar will appear. At the top of the sidebar users will find the Organization Profile Card. The Organization Profile Card contains contact information, recognition status, total enrolled and program delivery types and curriculum used for the selected delivery organization. Users also have the ability to navigate directly to the organizations website or email the organization POC directly from this card (if provided).

# <span id="page-12-1"></span>2.6.1 Viewing the Organization Profile Card

Users can only view the Organization Profile Card if they have selected an organization from the map or search bar. To view the Organization Profile Card:

- 1. Select a delivery organization using the search bar or by clicking on a delivery organization icon on the map.
- 2. View the Organization Profile Card at the top of the sidebar.

**Click** the left mouse button to navigate to the organization's website.

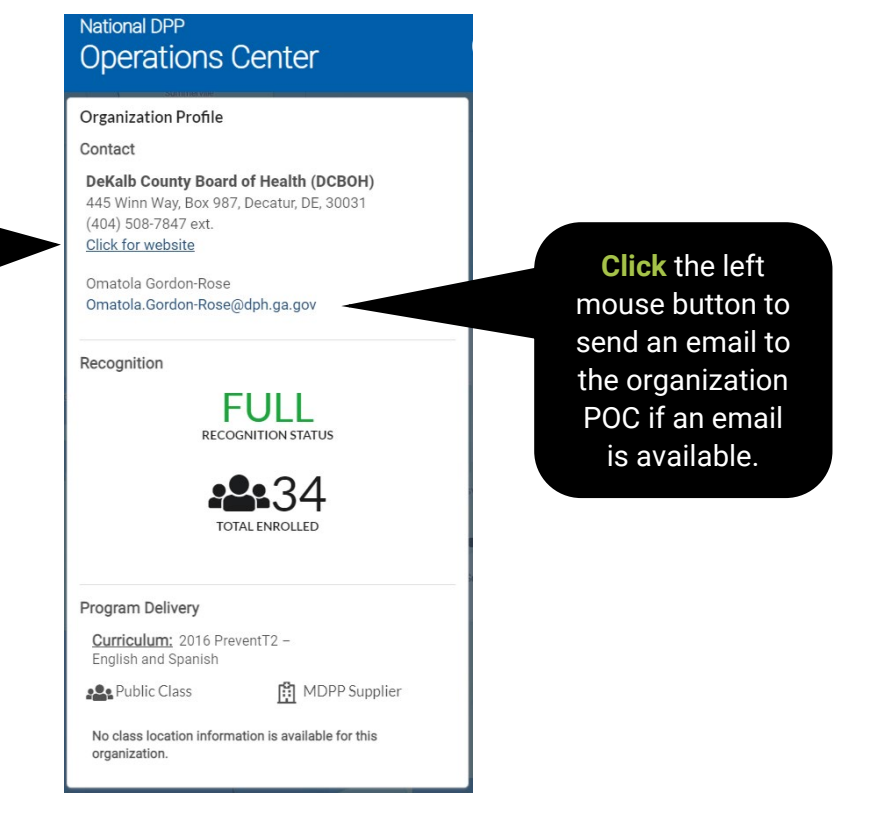

# <span id="page-13-0"></span>2.7 Demographics Information Sidebar Card

Users can use the Demographics Information Sidebar card to view key information about a selected delivery organization's participants. When a user selects a delivery organization from the map or searches for a delivery organization using the search bar, the sidebar will appear. Once the sidebar appears, users will need to use the scroll bar at the right of the sidebar to scroll down to the Demographic Information Card. The Demographic Information Card contains: the age range and the average age of the selected organization's participants, average starting BMI and the race, ethnicity, and sex of the selected organization's participants.

# <span id="page-13-1"></span>2.7.1 Viewing the Demographics Information Card

Users can only view the Demographics Information Card if they have selected an organization from the map or search bar. To view the Demographics Information Card:

- 1. Select a delivery organization using the search bar or by clicking on a delivery organization icon on the map.
- 2. Using the scroll bar on the right of the sidebar, scroll down to the Demographics Card
- 3. View the Demographics Information Card in the middle of the sidebar.

*National DPP Operations Center: Recognized Organization Site Explorer User Guide v2.1*

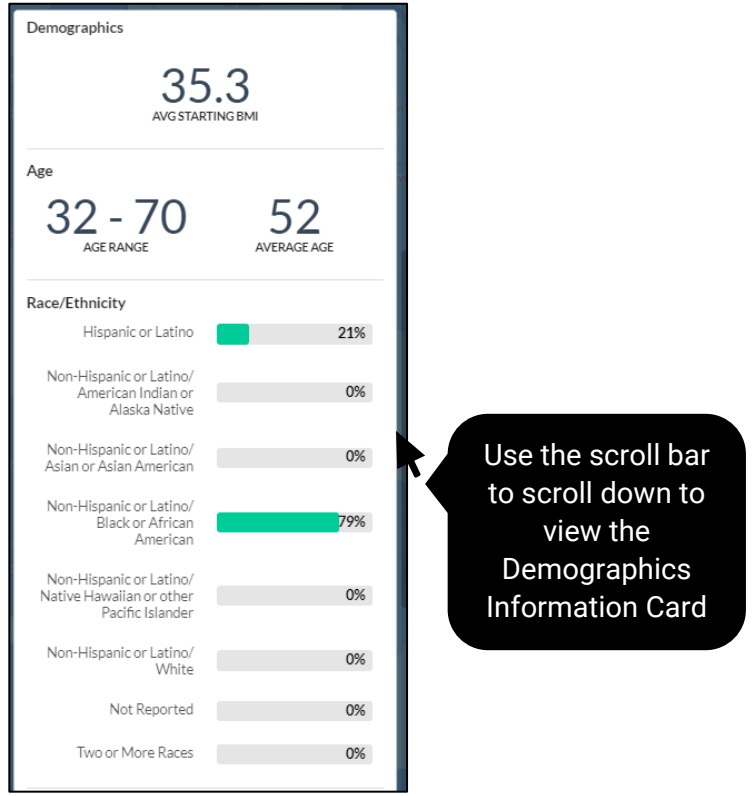

# <span id="page-14-0"></span>2.8 Participation Metrics Sidebar Card

Users can use the Participation Metrics Card to view key information about a selected delivery organization's participation metrics. When a user selects a delivery organization from the map or searches for a delivery organization using the search bar, the sidebar will appear. Once the sidebar appears, users will need to use the scroll bar at the right of the sidebar to scroll down to the Participation Metrics Card. The Participation Metrics Card contains attendance metrics, program completion, risk reduction outcomes and retention rates.

#### <span id="page-14-1"></span>2.8.1 Viewing the Participation Metrics Sidebar Card

Users can only view the Participation Metrics Card if they have selected an organization from the map or search bar. To view the Participation Metrics Card:

- 1. Select a delivery organization using the search bar or by clicking on a delivery organization icon on the map.
- 2. Using the scroll bar on the right of the sidebar, scroll down to the Participation Metrics Card
- 3. View the Participation Metrics Card at the bottom of the sidebar.

*National DPP Operations Center: Recognized Organization Site Explorer User Guide v2.1*

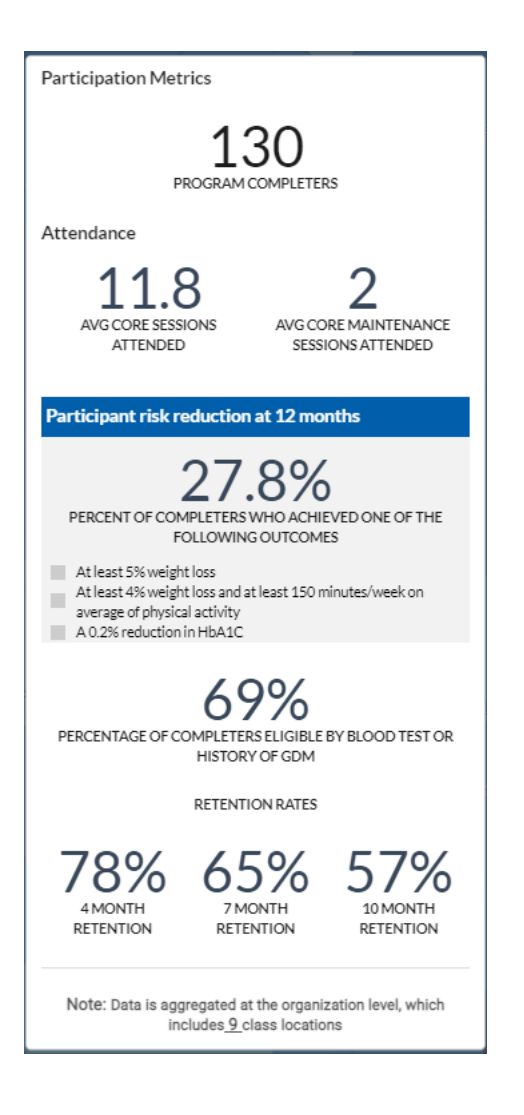

# <span id="page-15-1"></span><span id="page-15-0"></span>**3.0 Data Sources**

# 3.1 Data Sources

The Recognized Organization Site Explorer application utilizes data from the **DPRP Database** along with publicly available data from the **2022 County Health Rankings** to plot the various map data layers. A brief overview of the data sources utilized in the map and the health indicators are detailed in the tables below.

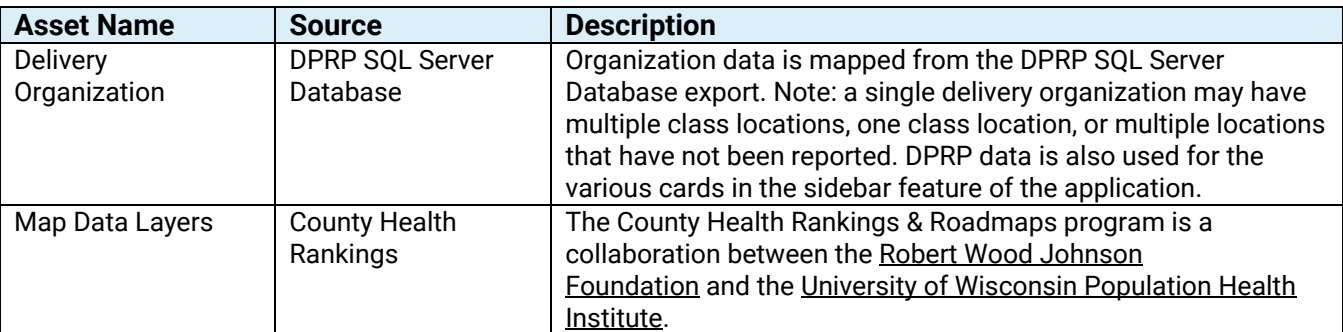

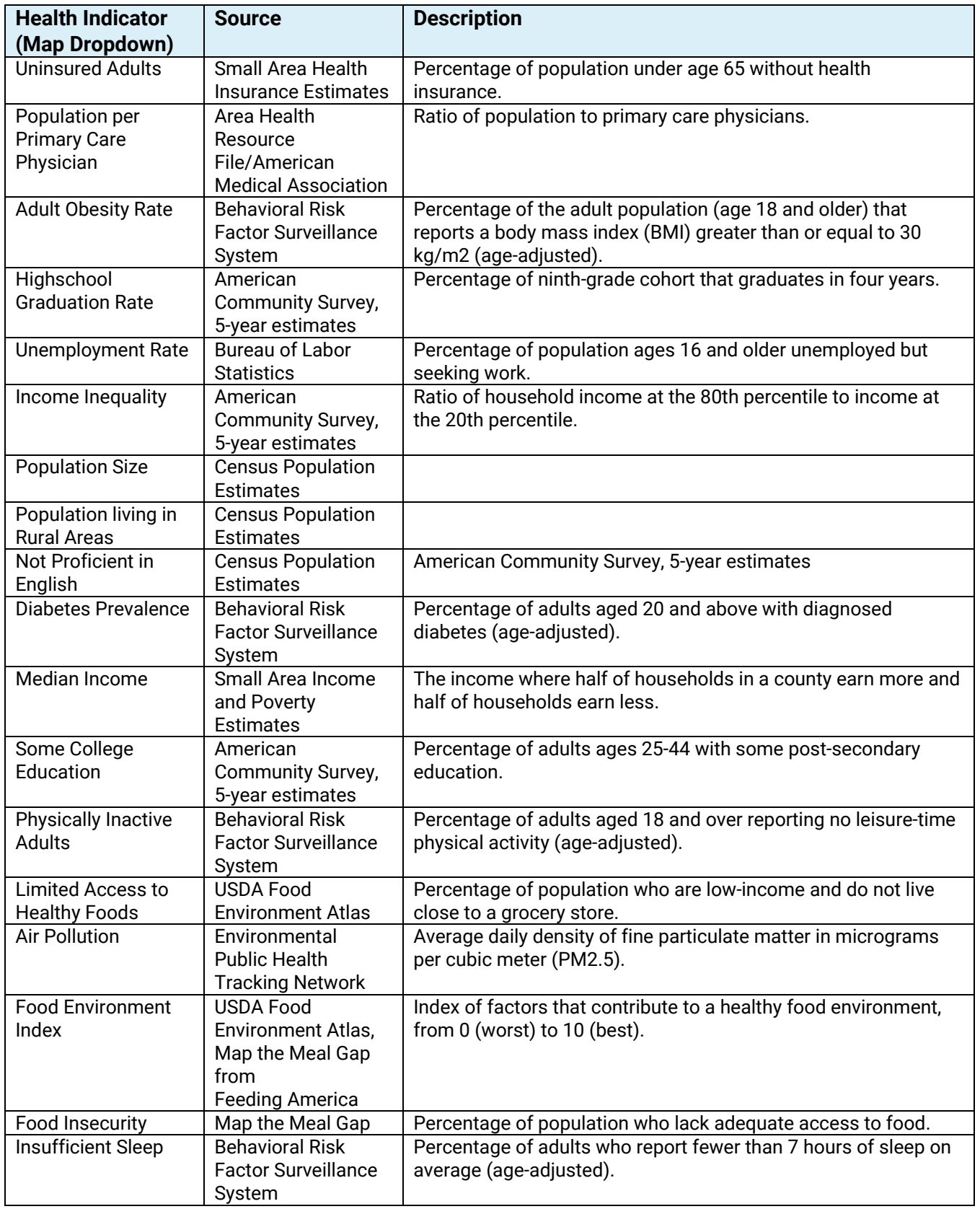

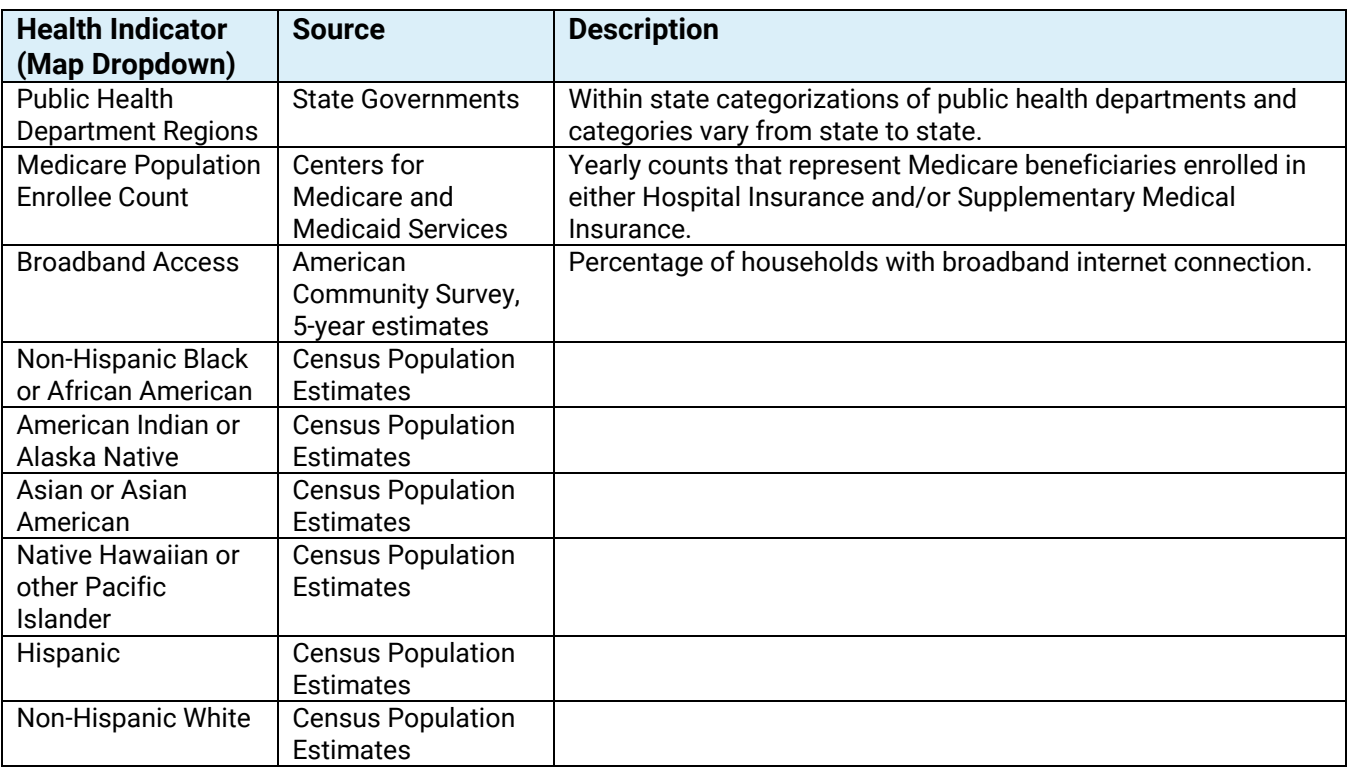

# <span id="page-17-1"></span><span id="page-17-0"></span>**4.0 Appendix**

# 4.1 Issues with the Display?

Depending on a user's computer display settings, some features and modules of the app may be zoomed in/out more than expected and may display incorrectly. Users may need to adjust the display settings on their computer **AND/OR** in their internet browser to help optimize the display of all the modules in the application. For an optimized experience, it is recommended that users use **Microsoft Edge** or **Google Chrome** as their internet browser when using the application.

<span id="page-17-2"></span>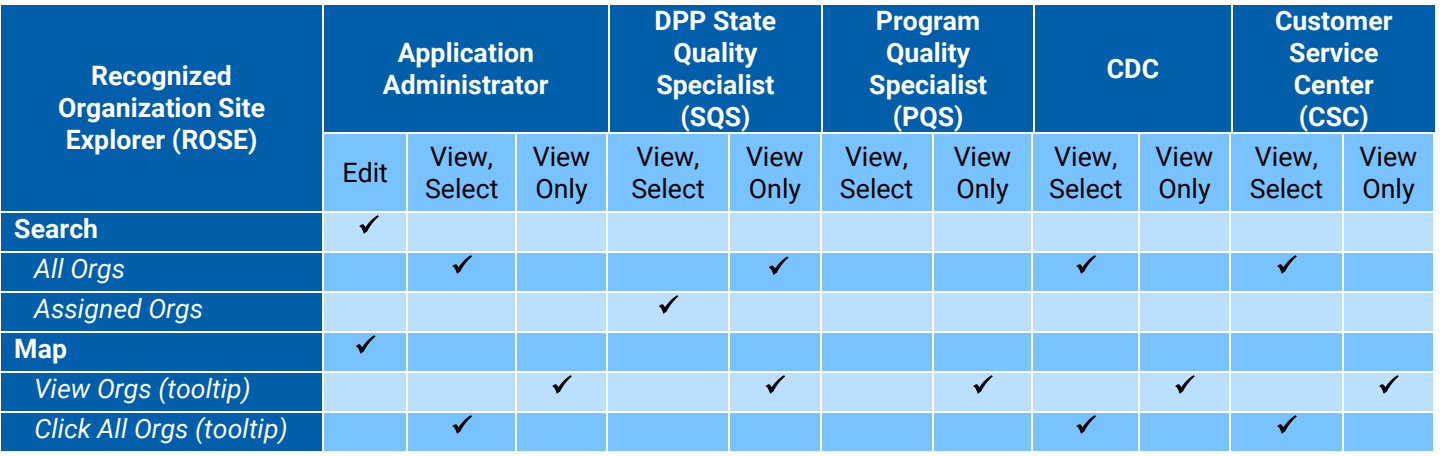

# 4.2 User Permissions Chart

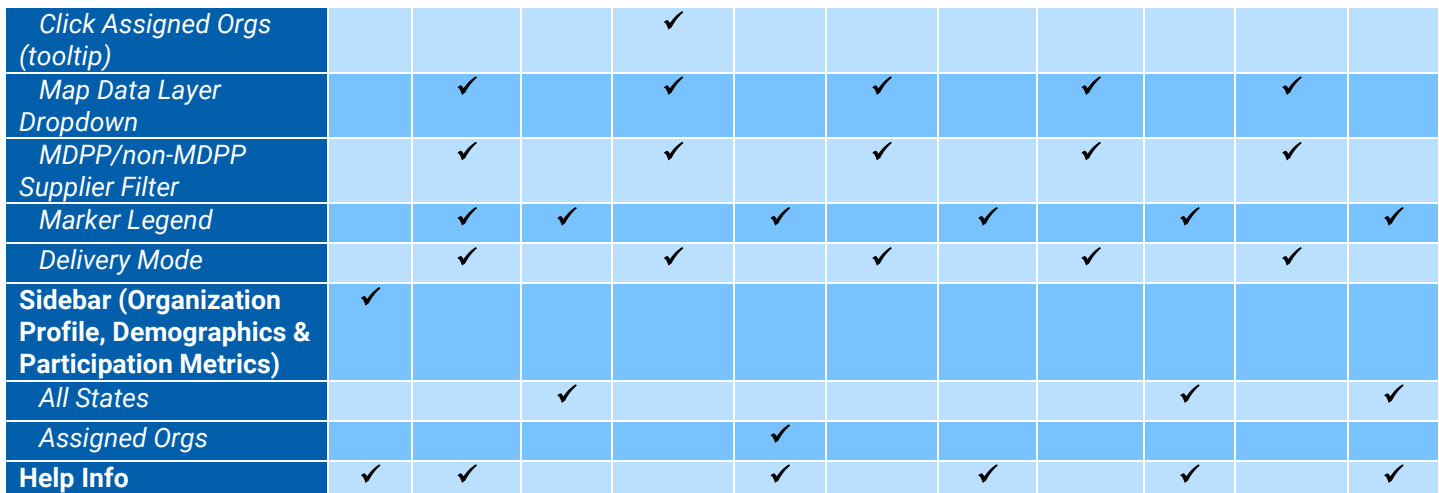